# **Tutorial para abertura do processo do Edital de Auxílio Creche.**

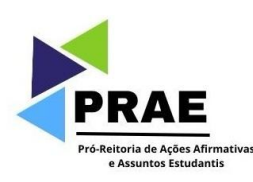

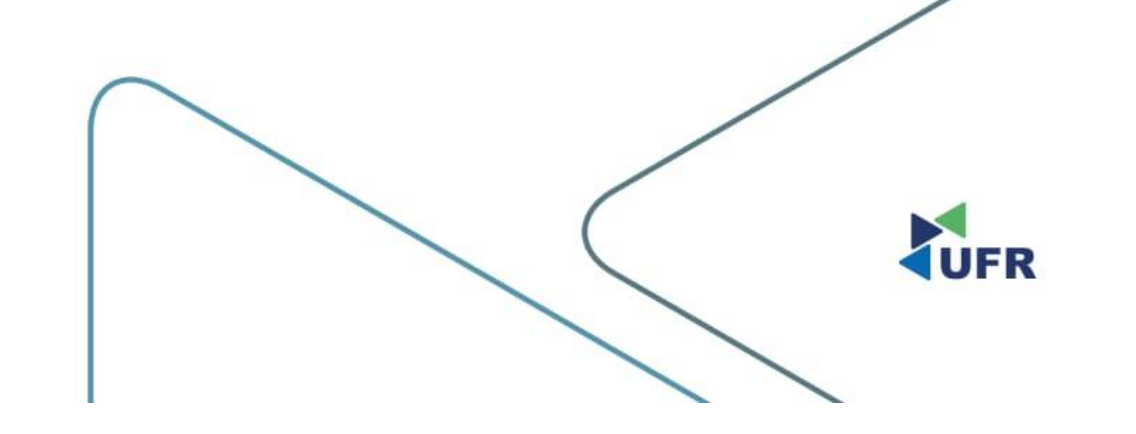

#### **1. Acesse o site do [SUAP](http://suap.ufr.edu.br)**

 $\mathbf{C}$ suap.ufr.edu.br/accounts/login/?next=/

#### **Login UFR**

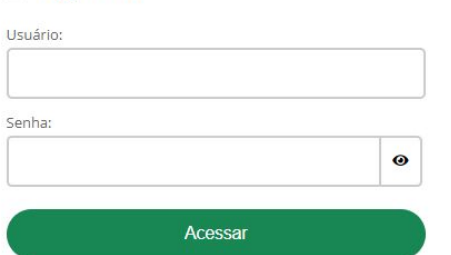

Esqueceu ou deseja alterar sua senha?

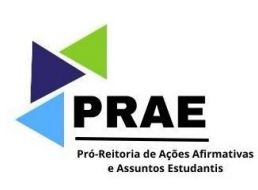

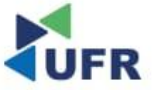

 $\checkmark$ 

### **2. Clique em "Inscrever-se";**

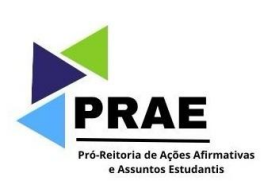

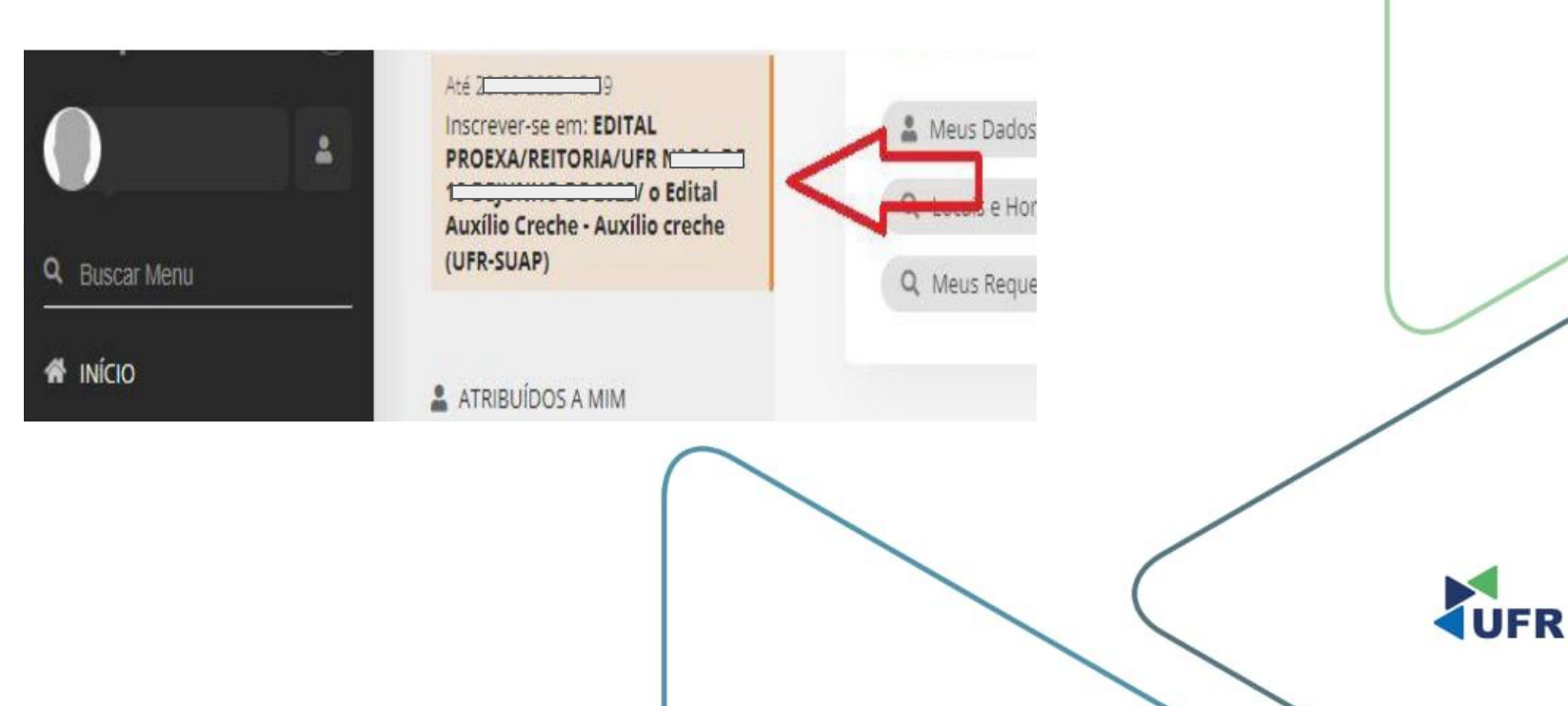

## 3. Preencha a Caracterização Socioeconômica;

#### Inscrição para Auxílio creche (UFR-SUAP): Caracterização Socioeconômica

Caracterização Socioeconômica

Caracterização do Grupo Familiar

Documentação

Detalhamento

Confirmação

> Dados do Edital

Informações Importantes

#### $\theta$  É essencial:

- 1. Manter sempre seu endereço e contatos (telefone/email) atualizados no setor Serviço Social do seu campus.
- 2. Lembrar-se de ler com atenção todo o edital (no portal do UFR) e esse formulário de inscrição preenchendo corretamente todos os campos.
- 3. Entregar, no período estipulado no edital, toda a documentação que comprove as informações prestadas nesse formulário de inscrição.
- 4. Estar ciente de que o preenchimento desta inscrição não significa deferimento de qualquer benefício.

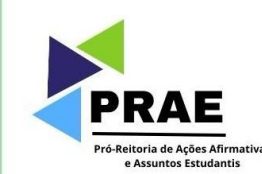

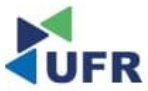

## 4. Preencha a Caracterização do Grupo **Familiar;**

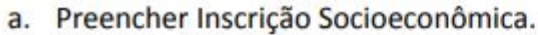

· Inscrição Socioeconômica

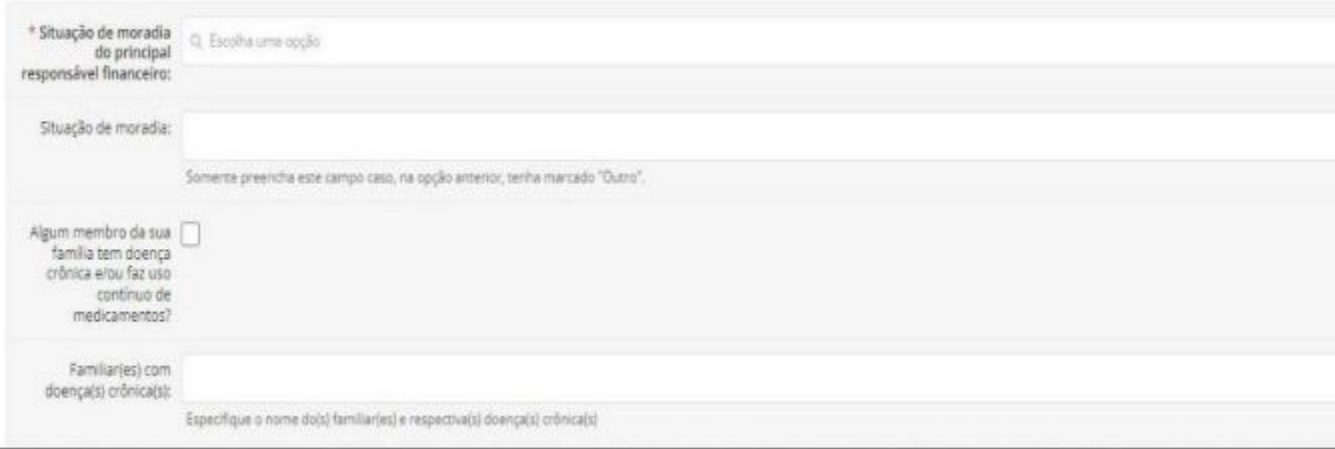

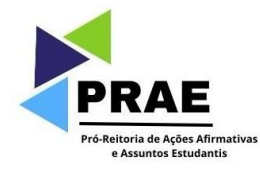

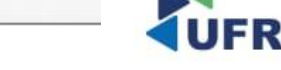

b. Preencher o Quadro do Grupo Familiar.

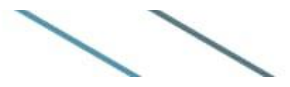

## 5. Preencha a Documentação;

Jeans > Insertigio pana Austro contra (UPR SUSP) Caracterizado: Second externa > Insertific pana Austra contra (UPR/SUSP) Caracterizado de Mego Funditur > Insertição da Austra explor (UPR/SUSP) Discurse tecilo Inscrição para Auxílio creche (UFR-SUAP): Documentação Caracterização Socioeconômica Caracterização do Grupo Familiar Documentado Detahamento Confirmação Dados do Edital - Informações Importantes

#### 0 fessencial

- 1. Marter sempre seu endereço e contatos (telefone/email) atualizados no setor Serviço Social do seu campus.
- 2. Lembrar-se de ler com atenção todo o edital (no portal do UPR) e esse formulário de inscrição preenchendo corretamente todos os campos.
- 3. Entregar, no período estipulado no edital, toda a documentação que comprove as informações prestadas nesse formulário de mscrição.
- 4. Estar ciente de que o preenchimento desta inscrição não significa deferimento de qualquer beneficio.

- Documentação do Aluno

#### O Sobre a Documentação

- . O Comprovante de Renda do Aluno ou dos Membros do Grupo Familiar só será solicitado a maiores de 18 anos se for informado um valor de renda maior que 0 ou se o valor da renda tiver sido modificado desde a última inscriçã
- . O Comprovante de Residência do Aluno só será solicitado na primeira inscrição ou se o último comprovante tiver sido informado há mais de 12 meses.
- · Enquanto houver periodo de intcrição aberto, a Dacumentação pode ser atualizada diretamente na aba Vitividades Estudante/ da tela do aluno.

<sup>1</sup> Comprovante de Escolher ficheiro Nethum Scheiro selecionado Residência:

> Tamanho mbomo permisolo: 10.0 MB Os tipos de arquivos permisións são: prif. (peg, ang. phg.)

\* Comprovante de Escolher ficheiro. Nenhum ficheiro selecionado Renda do Alungo

> Tarrianho máximo permitido: 10.0 MB Os spos de arquivos permitidos alia: pdf, (peg, jpg, png

Adicionar arguivocsi: Program

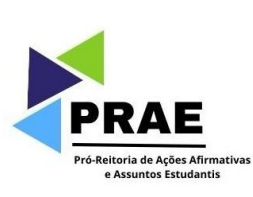

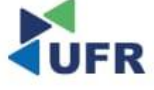

## **6. Preencha o Detalhamento;**

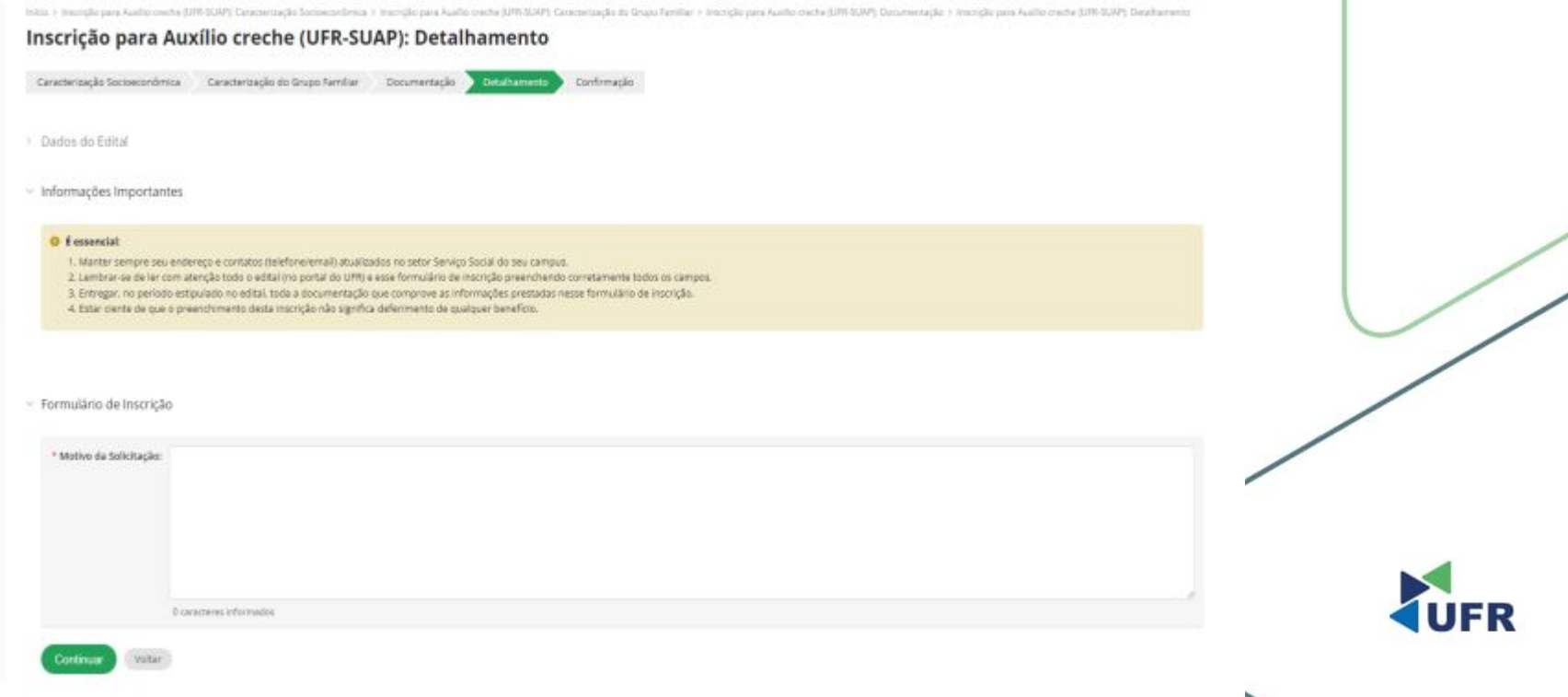

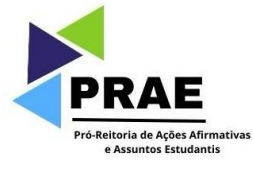

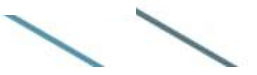

### **7. Confirme a Caracterização Socioeconômica;**

O t essencial:

- Dados da Inscrição

Motivo da Solicitação: TESTE

Programa

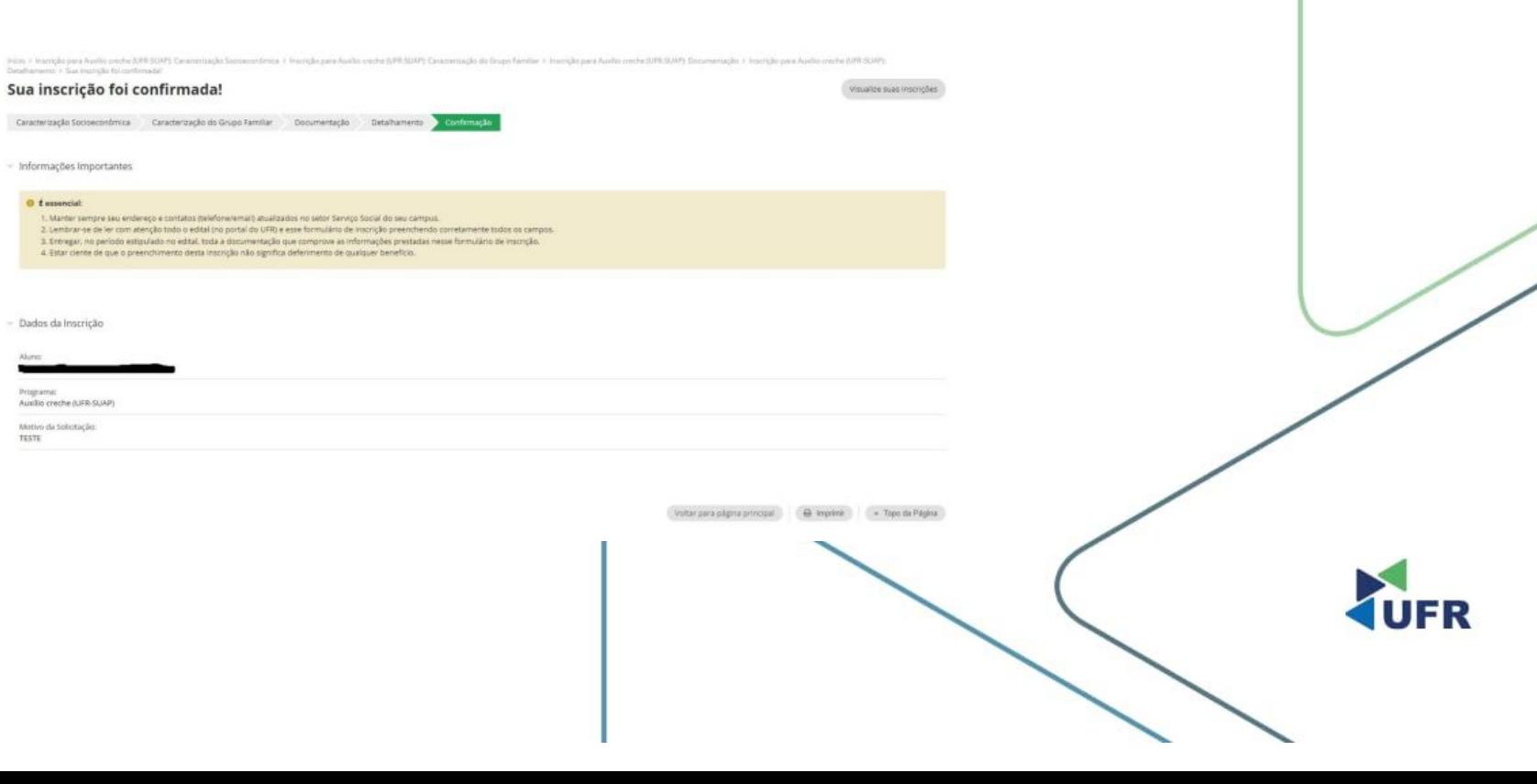

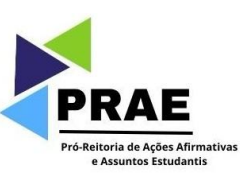

#### **8. Por fim, para ver se sua solicitação foi realizada**

- a. Clicar em Atividades Estudantis;
- b. Clicar em Serviço social;
- c. Clicar em programas;
- d. Clicar em inscrições;
- e. Constará sua inscrição realizada.

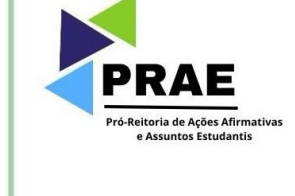

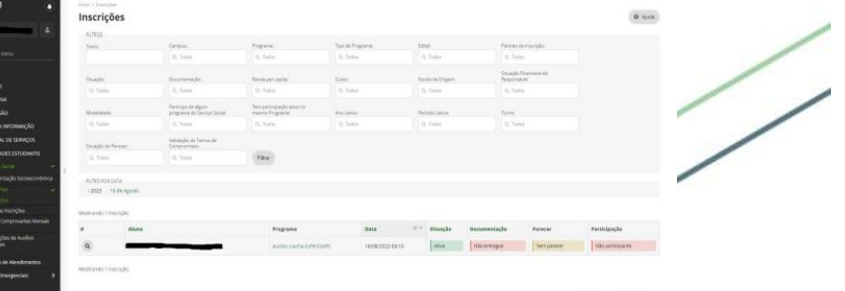

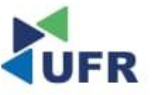